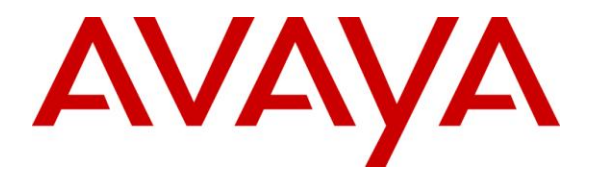

**Avaya Solution & Interoperability Test Lab**

# **Application Notes for Unicorn Version 1.1 with Avaya Communication Server 1000 Release 7.5 – Issue 1.0**

## **Abstract**

These Application Notes describe the procedures for configuring FCS Unicorn application to interoperate with Avaya Communication Server 1000. FCS Unicorn is a Windows-based integrated billing and interface solution that supports all major Call Detail Recording and Property Management System Interfaces in PABX systems.

Information in these Application Notes has been obtained through DevConnect compliance testing and additional technical discussions. Testing was conducted via the DevConnect Program at the Avaya Solution and Interoperability Test Lab.

## **1. Introduction**

These Application Notes describe the procedures for configuring FCS Unicorn to interoperate with Avaya Communication Server 1000. FCS Unicorn is a Windows-based integrated billing and interface solution that supports all major Call Detail Recording (CDR) and Property Management Systems (PMS). FCS Unicorn provides a real-time multitasking interface between Avaya Communication Server 1000 (CS 1000) and a hotel's 3<sup>rd</sup> party Property Management System (PMS). In addition to functioning as a call charge and billing system that manages the costs of telephony and service usage, FCS Unicorn supports standard Hospitality feature requests to/from a PMS (guest room check-in/check-out/moves, Do Not Disturb (DND), Automatic Wake-Up (AWU), Message Waiting Lamp (MWL) control, Housekeeping/Room Status changes). The call charge and billing functionality is facilitated by a CDR interface to Avaya Communication Server 1000, while the Hospitality features are enabled by a PMS data link to Avaya Communication Server 1000. The data link used between Avaya CS 1000 and Unicorn server is RS232 serial cable that connects from the RS232 port of Media Gateway Controller (MGC) card on CS 1000 to serial COM port on the Unicorn server.

## **2. General Test Approach and Test Results**

Feature functionality testing was performed manually. Inbound calls were made to the Avaya IP Telephones (i.e. the guest telephones) over PRI and SIP trunks, as well as from other local extensions (analog, digital, and IP Telephone). A simulated PMS application was used to launch changes to telephone message waiting lamps and phone privileges during room check in / checkout / move requests, receive room status updates, and activate/deactivate DND.

DevConnect Compliance Testing is conducted jointly by Avaya and DevConnect members. The jointly-defined test plan focuses on exercising APIs and standards-based interfaces pertinent to the interoperability of the tested products and their functionalities. DevConnect Compliance Testing is not intended to substitute a full product performance or feature testing performed by third party vendors, nor is it to be construed as an endorsement by Avaya of the suitability or completeness of a third party solution.

## **2.1. Interoperability Compliance Testing**

Interoperability compliance testing focused on FCS Unicorn's ability to work with Avaya Communication Manager. FCS Unicorn features and capabilities that were verified included the following:

- Receipt and processing of Call Detail Records: internal, incoming, transfer, and local calls with charge code and authorization code.
- Property Management System features: check-in/check-out/room change for guest extensions, receipt of Housekeeping/Room Status changes initiated at guest telephones and forwarding to a simulated Property Management System, MWL activation for incoming voicemail, and DND activation/deactivation.

#### **2.2. Test Results**

All executed test cases were completed successfully.

#### **2.3. Support**

For technical support on FCS Unicorn, contact FCS Computer Systems at Support Hotline at +632-857-4000.

# **3. Reference Configuration**

Figure 1 below illustrates the test configuration diagram that has a serial cable connected from RS232 port on MGC card to serial com port on the Unicorn server. The diagram also has the SIP trunk between two Avaya CS 1000 systems and the T1 trunk from the main CS 1000 to the simulated PSTN. The SIP and T1 trunks are used for outbound and inbound calls to the main CS 1000.

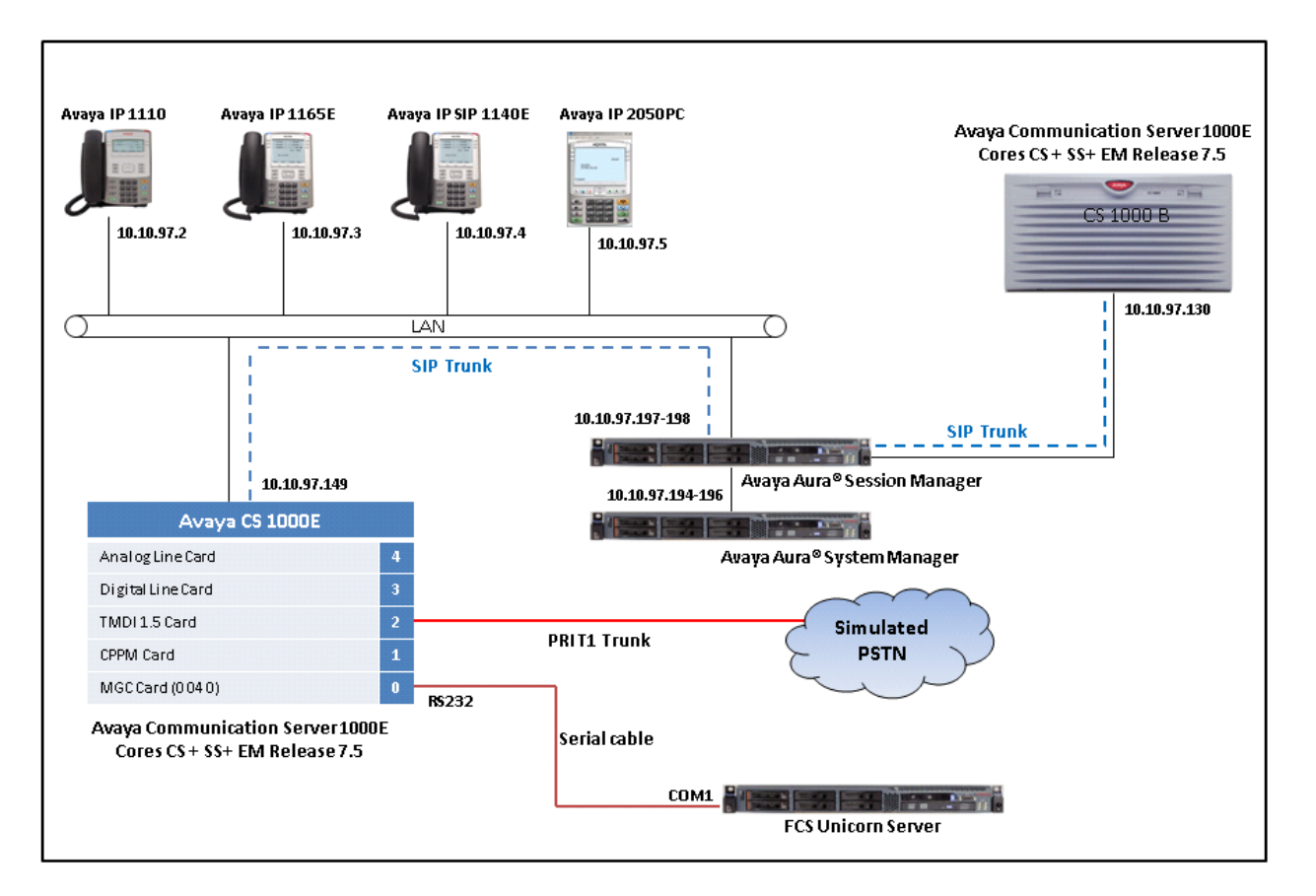

**Figure 1: Test Configuration Diagram**

# **4. Equipment and Software Validated**

The following equipment and software were used for the sample configuration provided:

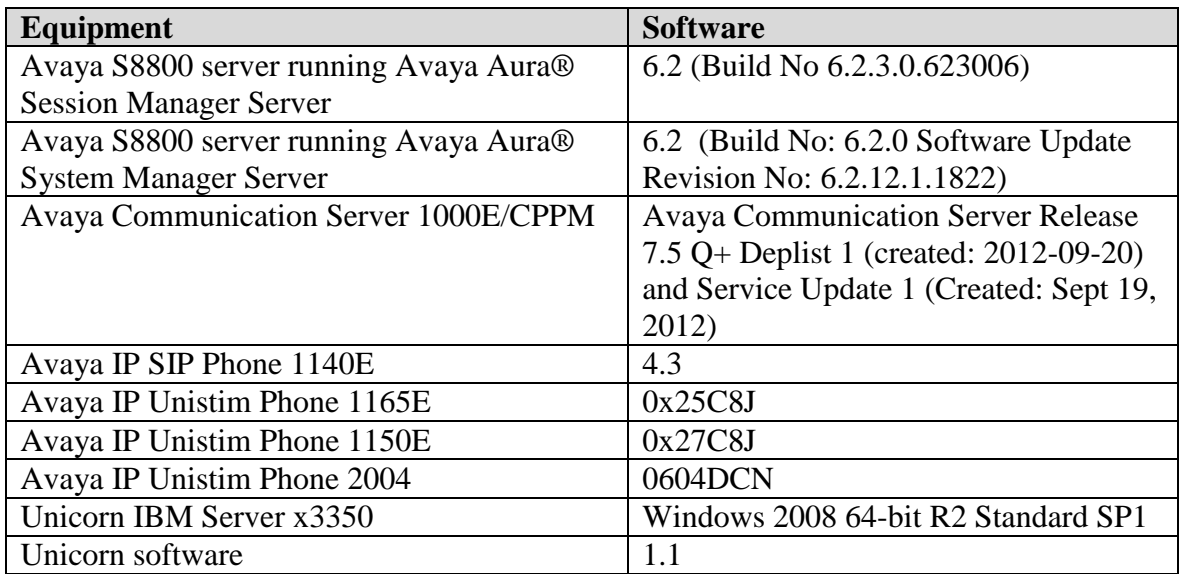

## **5. Configure Avaya Communication Server 1000**

This document assumes that the CS 1000 system used for the compliance test was already installed and configured. This section just provides necessary procedure to configure for CS 1000 to work with Unicorn application. For more detail on how to administer the CS 1000 system, please refer to **Section 9**.

## **5.1. Configure Property Management System Interface (PMSI)**

The Property Management System Interface is an optional software package that allows the CS1000 system to interface directly with a customer-provided Property Management System (PMS) through a Serial Data Interface (SDI) port. This provides an effective means of information between the PMS and the CS 1000 system.

This section provides the procedure how to check the software package and to configure the Property Management System Interface on the CS 1000.

1. Use overlay LD 22 to print all necessary software packages that are required for the PMS feature on the CS 1000.

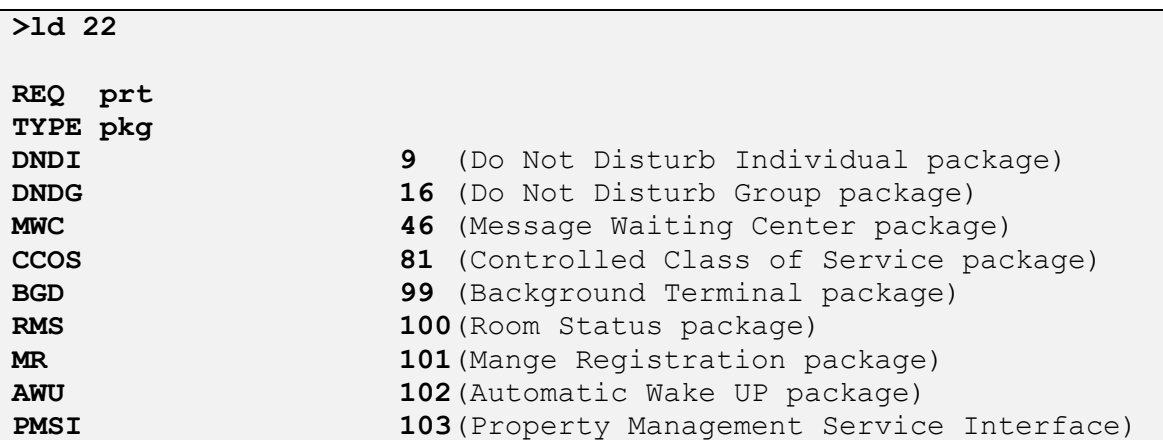

2. Use overlay (LD) 17 to create a TTY port number for a TTY connection on the MGC card of CS 1000. This TTY port was used to connect to the serial COM port on the Unicorn server via a serial cable.

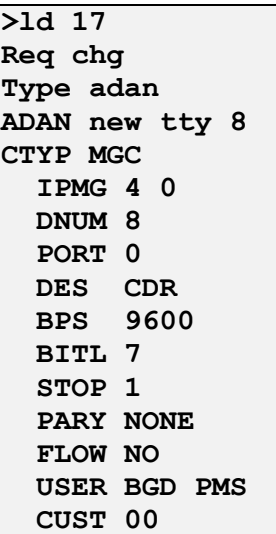

3. Use overlay (LD) 17 to enable the PMS interface in the CS 1000 system.

```
>ld 17
REQ chg
TYPE parm
PMSI yes
     MANU PMS1
     PMCR 20
     PORT 8
       XTMR 2
         XNUM 1
          PMIN YES
       PTMR 0
```
4. Use overlay (LD) 15 to enable the Controlled Class of Service (CCOS) feature in the customer data block.

```
>ld 15
MEM AVAIL: (U/P): 36345352 USED U P: 8362512 172005 TOT: 
44879869
DISK SPACE NEEDED: 157 KBYTES
REQ: chg
TYPE: ccs
TYPE CCS_DATA
CUST 0
CCRS UNR
ECC1 FRE
ECC2 UNR
CNCS
PELK NO
```
5. Use overlay (LD) 15 to enable Automatic Wake Up feature in the customer data block.

```
>ld 15
CDB000
MEM AVAIL: (U/P): 36345352 USED U P: 8362512 172005 TOT: 
44879869
DISK SPACE NEEDED: 157 KBYTES
REQ: chg
TYPE: AWU
TYPE AWU_DATA
CUST 0
AWU YES
ATRC NO
RANF 016
RAN1 017
RAN2 018
```
6. User overlay (LD) 15 to enable Do Not Disturb feature in the customer data block (CDD).

```
>ld 15
CDB000
MEM AVAIL: (U/P): 36345352 USED U P: 8362512 172005 TOT: 
44879869
DISK SPACE NEEDED: 157 KBYTES
REQ: chg
TYPE: FTR
TYPE FTR_DATA
CUST 0
DNDL YES
```
7. Use overlay (LD) 15 to enable Message Waiting Indicator feature in the customer data block (CDB).

```
>ld 15
CDB000
MEM AVAIL: (U/P): 36345352 USED U P: 8362512 172005 TOT: 
44879869
DISK SPACE NEEDED: 157 KBYTES
REQ: chg
TYPE: FTR
TYPE FTR_DATA
CUST 0
OPT MCI
```
8. Use overlay (LD) 10 and 11 to administer analog, digital and IP phone.

```
>ld 11
REQ: chg
TYPE: 1165
TN 96 0 0 17
ECHG yes
ITEM cls ccsa mwa
ITEM Key 1 RMK --> Room status key
ITEM key 2 WUK --> Wake up key
```
With definitions for class of services:

- **CCSA**: Controlled Class of service Allowed.
- **MWA**: Messaging Waiting Indicator Allowed.

#### **5.2. Configure Call Detail Recording**

The Call Detail Recording (CDR) feature provides information on incoming and outgoing calls for accounting and administration purposes. The information is assembled by software and sent through Serial Data Interface (SDI) ports to any EIA RS-232 compatible output or storage device. This section provides the steps to configure the Call Detail Recording feature to work with Unicorn application via serial cable.

1. Use overlay LD 22 to print all necessary software packages that are required for the CDR feature on the CS 1000.

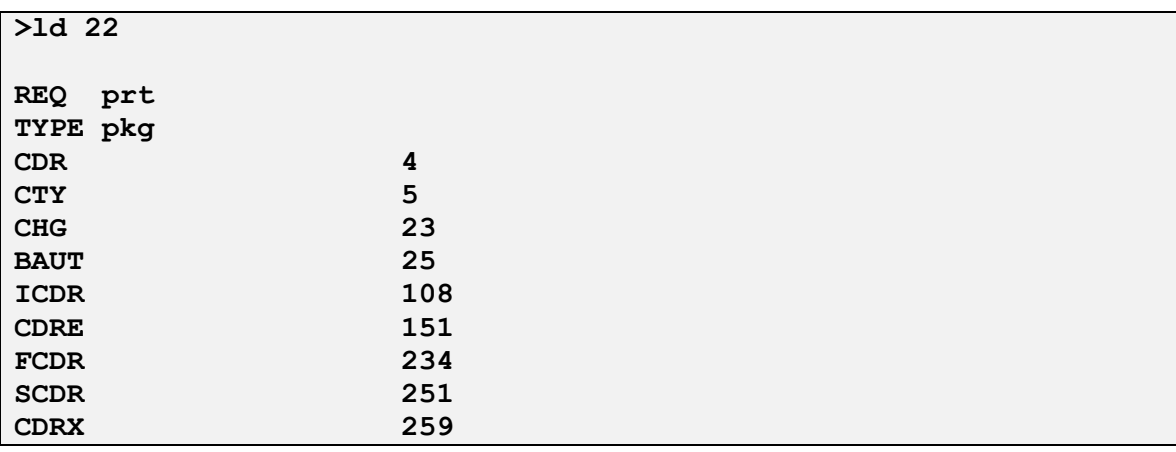

2. Use overlay (LD) 17 to create a TTY port number for a CDR connection on the MGC card of CS 1000. This TTY port was used to connect to serial COM port on Unicorn server via a serial cable.

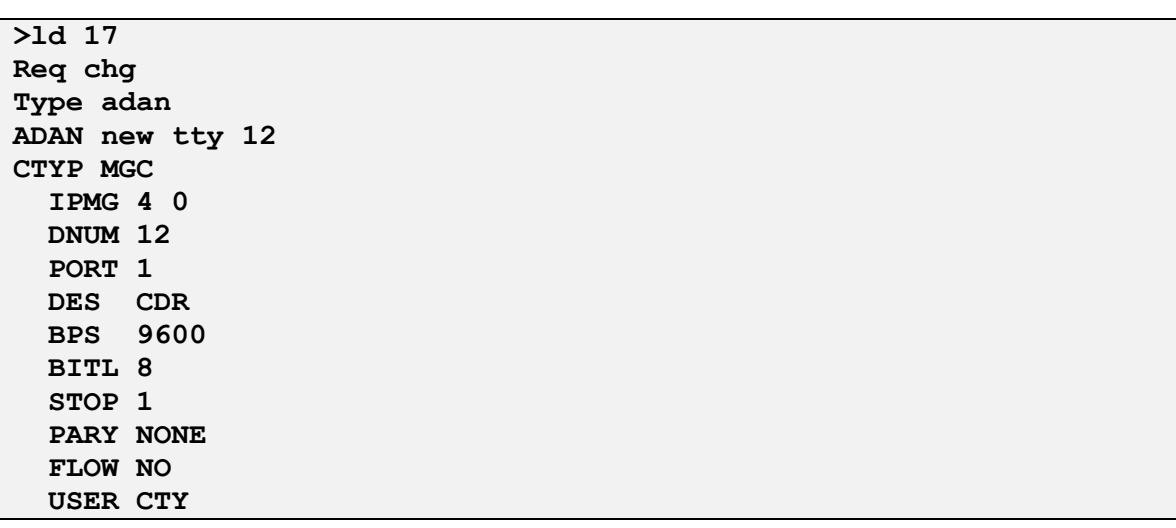

3. Use overlay (LD) 15 to enable CDR feature on customer data block of CS 1000 system.

```
>ld 15
CDB000
MEM AVAIL: (U/P): 36345352 USED U P: 8362512 172005 TOT: 
44879869
DISK SPACE NEEDED: 157 KBYTES
REQ: chg
TYPE: CDR
TYPE CDR_DATA
CUST 0
IMPH YES
   OMPH YES
   AXID YES
   TRCR NO
   CDPR YES
   ECDR YES
   BDI YES
   OTCR YES
   PORT 12
   CNI DGTS
   BCAP NO
CHLN 4
FCAF NO
```
4. Use overlay (LD) 16 to configure CDR in the route data block for PRI and SIP routes.

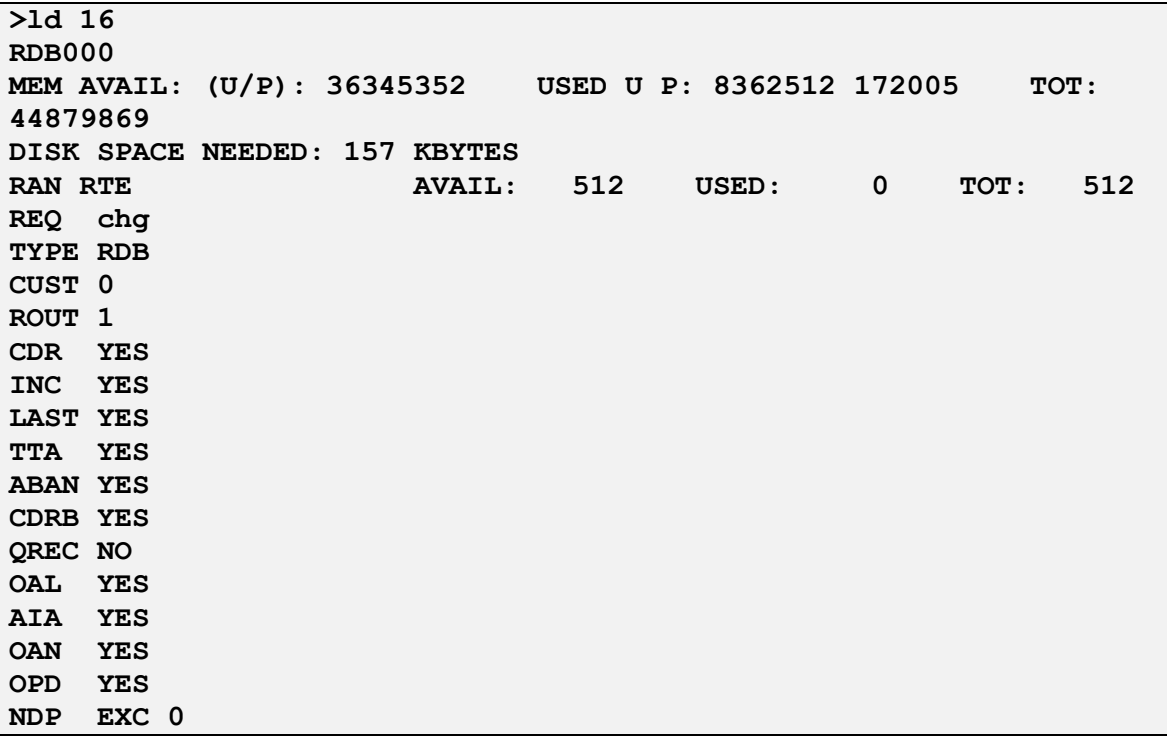

5. User overlay (LD) 11 to configure class of service (CLS) for CS 1000 phone to enable incoming call detail allowed and abandon call allowed. These class of services allow to issue call record for incoming call and abandon call.

```
>ld 20
PT0000
REQ: chg
TYPE: 1110
TN 96 0 0 19
ECHG yes
ITEM cls icda abda
```
# **6. Configure FCS Unicorn Application**

This section details the essential portion of the FCS Unicorn configuration to interoperate with Avaya Communication Server 1000. These Application Notes assume that the FCS Unicorn application has already been properly installed by FCS services personnel. Further details of the FCS Unicorn setup can be found in the Unicorn (Standard) v1.1 - Installation Manual v1.0 in **Section 9**.

1. The Unicorn Avaya PMS interface module port and data configuration is defined in the Nortel-PBX, xml located in "C:\Program Files (x86)\FCS\Unicorn\Control\" directory. The parameter of the COM port has to be matched with the TTY connection configured in **Section 5.1**.

```
?xml version="1.0" encoding="utf-8"?>
<!-- <?xml version="1.0"?> -->
<PBX ID="Nortel">
<CommunicationSetting>
<Name>Nortel PMS</Name>
<InterfaceType>1</InterfaceType>
      <InterfaceSetting>2,9600,n,7,1</InterfaceSetting>
      <UDPSvrInterfaceSetting></UDPSvrInterfaceSetting>
      <UDPSvrInterfaceSetting></UDPSvrInterfaceSetting>
      <InterPacketDelay>100</InterPacketDelay>
     <CheckRTSSignal>No</CheckRTSSignal>
      <CheckDTRSignal>No</CheckDTRSignal>
      <CheckCTSSignal>No</CheckCTSSignal>
       <CheckSumMethod>1</CheckSumMethod>
      <ReceiveCheckSum>Yes</ReceiveCheckSum>
      <InterCharDelay>10</InterCharDelay>
      <InterStringDelay>100</InterStringDelay>
      <SendRetry>1</SendRetry>
      <SendTimeout>3</SendTimeout>
      </CommunicationSetting>
```
And modify on the child PBX1:

```
<Child Id="PBX1">
       <PropertyId>PropertyID</PropertyId>
       <EXEName>Nortel.PBX.exe</EXEName>
       <LogFilePattern>PBX\PBX1-</LogFilePattern>
       <Description>Nortel PMS</Description>
       <XMLFile>Nortel-PBX.xml</XMLFile>
       <IntfInQueueName>.\Private$\PBX2In</IntfInQueueName>
       <IntfOutQueueName>.\Private$\PBX2Out</IntfOutQueueName>
      <IntfOutQueueFilterThresholdInHour>99999
</IntfOutQueueFilterThresholdInHour>
       <UnicornMotherIPPort>9203</UnicornMotherIPPort>
       <MemoryPage>3</MemoryPage>
</Child>
```
2. The Unicorn Avaya CDR interface module port & data configuration is define in the Nortel-CDR.xml located in "C:\Program Files (x86)\FCS\Unicorn\Control\" directory. The parameter of the COM port has to be matched with the TTY connection configured in **Section 5.2**.

```
<?xml version="1.0" encoding="utf-8"?>
<!-- <?xml version="1.0"?> -->
<PBX ID="CDR1">
     <CommunicationSetting>
     <Name>Nortel CDR1</Name>
      <ProtocolFormat>1</ProtocolFormat>
      <InterfaceType>1</InterfaceType>
      <InterfaceSetting>1,9600,n,8,1</InterfaceSetting> 
      <UDPSvrInterfaceSetting></UDPSvrInterfaceSetting>
      <InterPacketDelay>100</InterPacketDelay>
     <CheckRTSSignal>No</CheckRTSSignal>
      <CheckDTRSignal>No</CheckDTRSignal>
      <CheckCTSSignal>No</CheckCTSSignal>
      <CheckSumMethod>1</CheckSumMethod>
      <ReceiveCheckSum>Yes</ReceiveCheckSum>
      <InterCharDelay>10</InterCharDelay>
      <InterStringDelay>100</InterStringDelay>
      <SendRetry>1</SendRetry>
      <SendTimeout>3</SendTimeout>
      </CommunicationSetting>
```
And modify on the child CDR1 file.

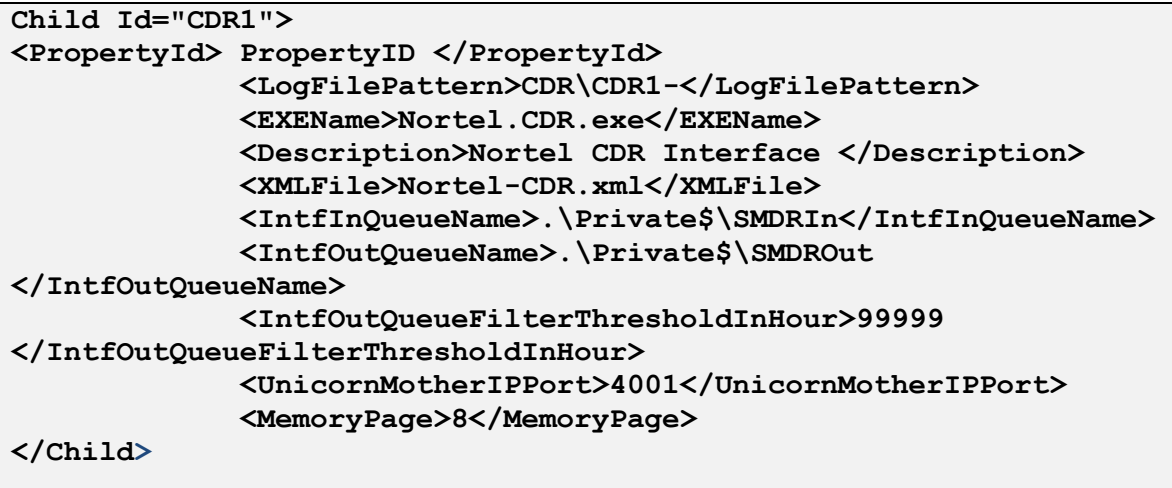

3. FCS Unicorn provides a web interface for posting and reporting. Administrator can login with the appropriate credentials from http://<ipaddress>/Unicorn.Web/Login.aspx as shown below by substituting the appropriate server IP address where the FCS Unicorn is installed.

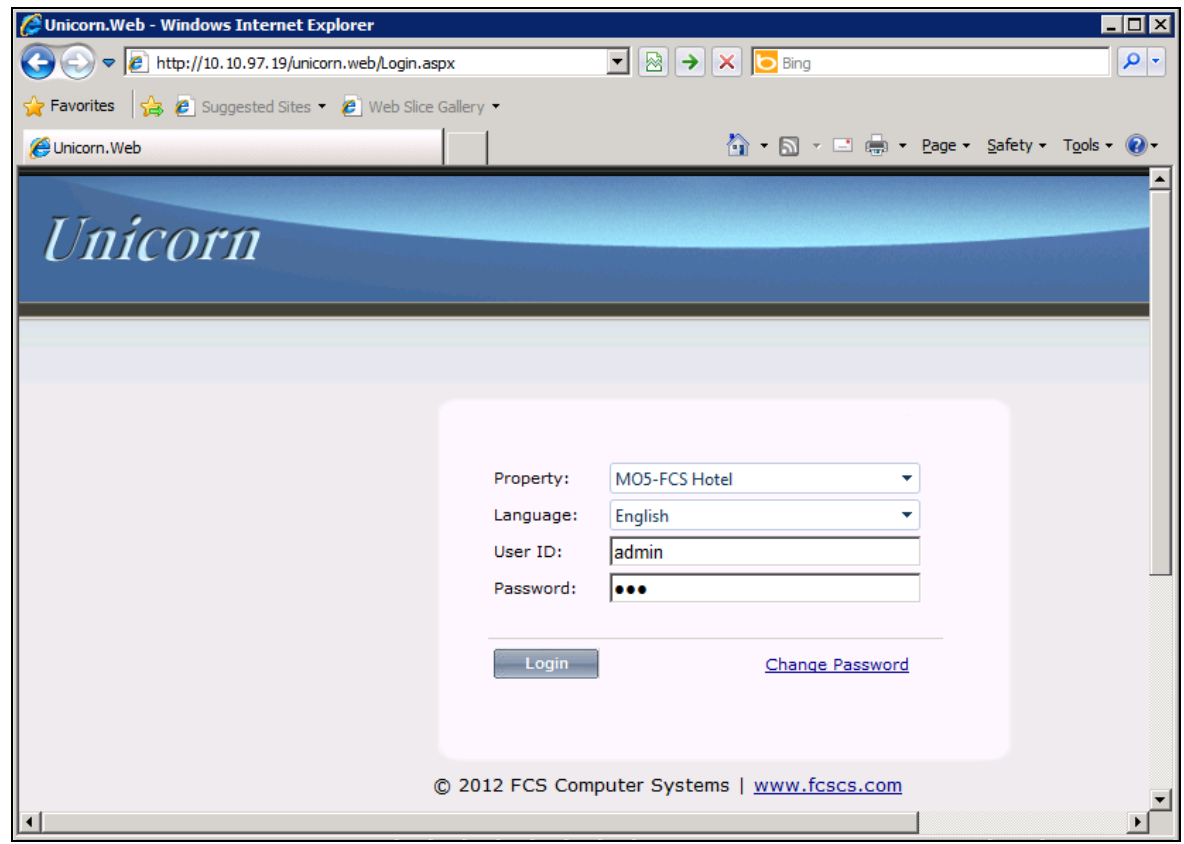

4. The **Posting** tab below shows the various PMS features such as DND, Check In/Out, Guest Profile, etc that can be administered from the web interface. For further details refer to the "Unicorn (Standard) v1.1 - User Manual v1.0" **[4]**.

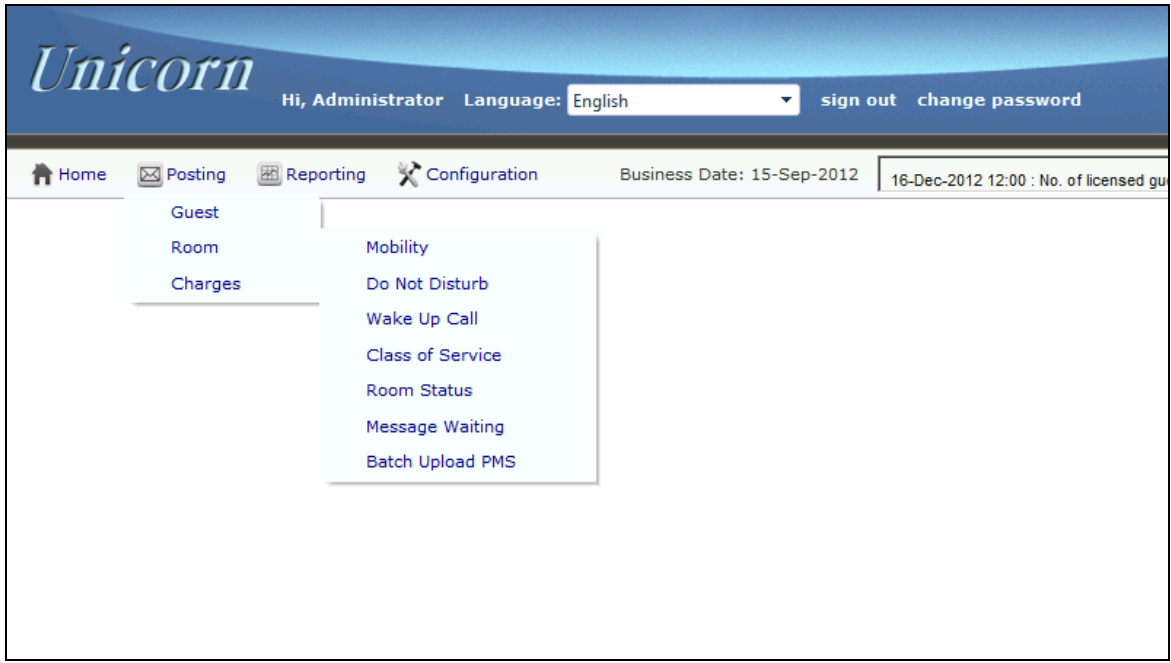

5. The **Billing** tab from **Home**  $\rightarrow$  **System**  $\rightarrow$  **Billing** below shows the CDR records that Unicorn application captures from the CS 1000 switch via serial port.

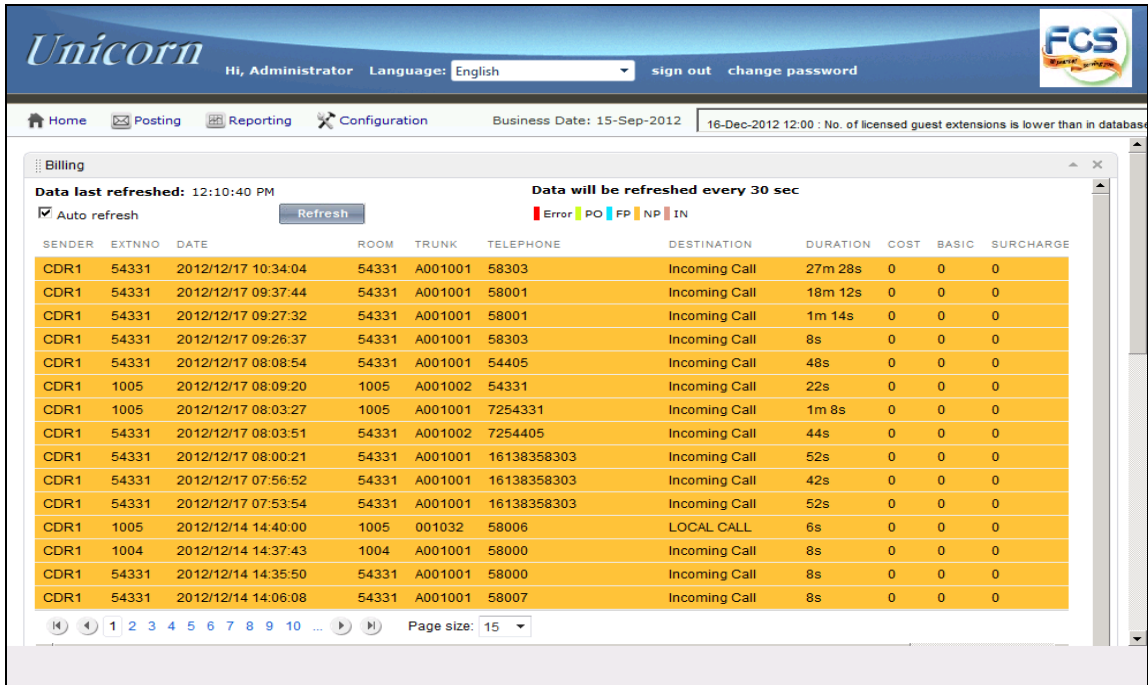

# **7. Verification Steps**

The following steps might be used to verify the serial connection between Avaya CS 1000 switch and Unicorn and the configuration.

1. To verify the CDR records are outputted successfully to Unicorn terminal console; make some calls from the switch and ensure the CDR records are displayed in the terminal console as the screen below.

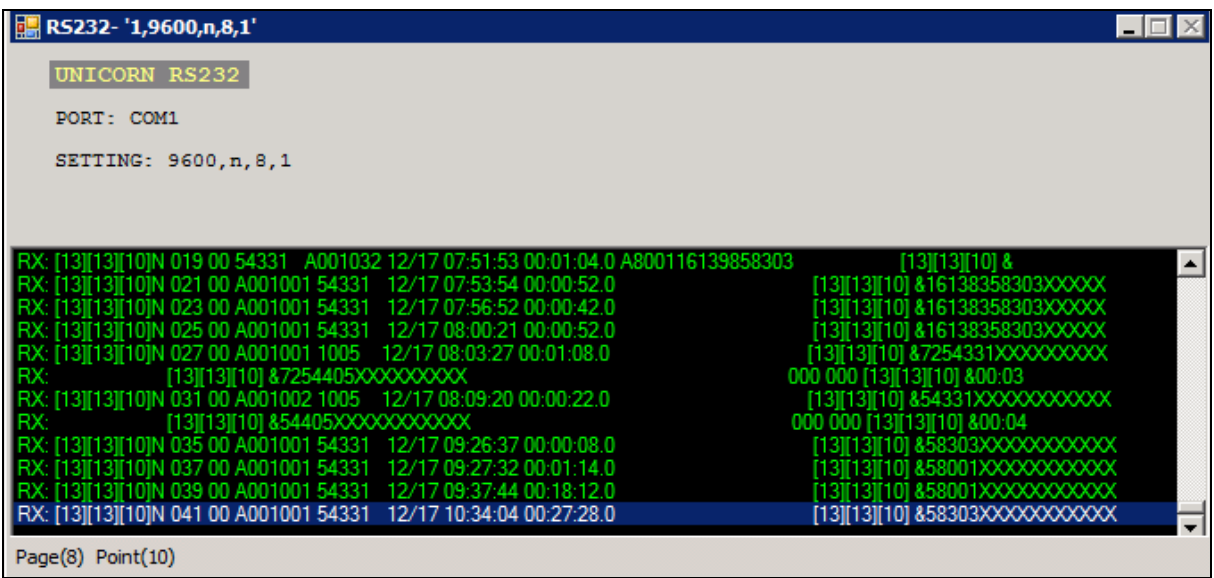

2. To verify the TTY connection for PMS, from the Unicorn webpage do a room check-in with guest name for an extension and verify that the CPND name is updated on this extension. The screen below shows the Unicorn terminal console with the check-in command sent to the switch.

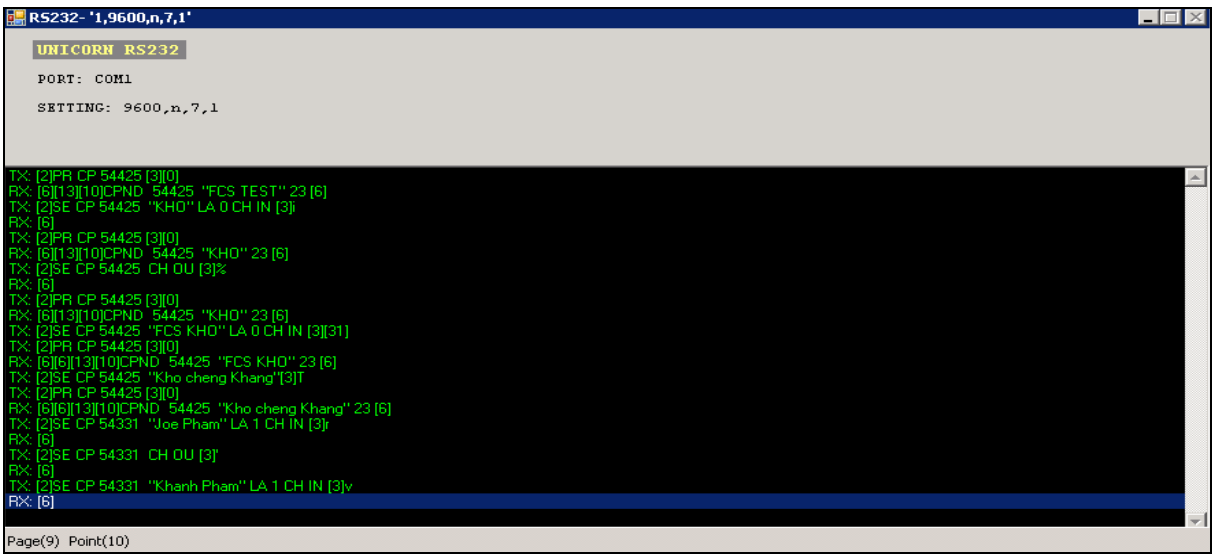

# **8. Conclusion**

All These Application Notes describe the procedures for configuring FCS Unicorn to interoperate with Avaya Communication Server 1000. All interoperability compliance test cases executed against such a configuration were completed successfully.

# **9. Additional References**

Product documentation for Avaya products may be found at [http://support.avaya.com](http://support.avaya.com/) [1] Hospitality Features Fundamentals, Release 7.0, Issue 04.01, Date June 2010. [2] Call Detail Recording Avaya Fundamentals, Release 7.5, Issue 05.03, date Sep 2011.

Product documentation for Unicorn products may be found at [http://www.fcscs.com](http://www.fcscs.com/) [1] Unicorn (Standard) v1.1 - Installation Manual v1.0. [2] Unicorn (Standard) v1.1 - User Manual v1.0.

#### **©2013 Avaya Inc. All Rights Reserved.**

Avaya and the Avaya Logo are trademarks of Avaya Inc. All trademarks identified by ® and ™ are registered trademarks or trademarks, respectively, of Avaya Inc. All other trademarks are the property of their respective owners. The information provided in these Application Notes is subject to change without notice. The configurations, technical data, and recommendations provided in these Application Notes are believed to be accurate and dependable, but are presented without express or implied warranty. Users are responsible for their application of any products specified in these Application Notes.

Please e-mail any questions or comments pertaining to these Application Notes along with the full title name and filename, located in the lower right corner, directly to the Avaya DevConnect Program at [devconnect@avaya.com.](mailto:devconnect@avaya.com)